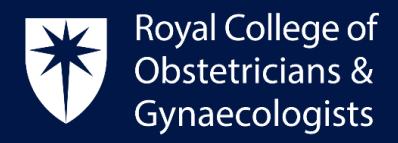

# **Adding a Reflection Log**

### Earning more credits for reflection

The CPD programme encourages specialists to reflect on what they have learnt from their CPD activities. Once you have recorded and saved your Learning Event as complete, you have the opportunity to earn additional credits if you add a reflection on your learning.

It is also possible to add a **Standalone Reflection** without creating a Learning Event, which will allow you greater flexibility to reflect and add extra credits for past events.

#### *Reflection for Formal and Specific Learning Events*

One additional CPD credit can be claimed per reflection log and you can add up to two reflection logs per Formal and Specific Learning Event, for example for learning from a specialty conference or for learning from a TOG article. Please refer to th[e CPD Framework](https://www.rcog.org.uk/globalassets/documents/cpd/rcog-cpd-programme-framework-2019.pdf) for examples of Formal and Specific Learning Events. Completing a Reflective Log is optional for Formal and Specific Learning Events.

#### *Reflection for Experiential Learning Events*

Note that, for Experiential Learning Events, a Reflective Log is essential. Once you have completed the reflection, the CPD ePortfolio will allocate the selected number of CPD credits for the Experiential Learning Event and 1 extra credit for the Reflection. Please refer to th[e CPD Framework](https://www.rcog.org.uk/globalassets/documents/cpd/rcog-cpd-programme-framework-2019.pdf) for examples of Experiential Learning Events.

### Adding your Reflection Log to a Learning Event

To add a Reflection Log in your CPD ePortfolio, first you will need to record your Learning Event.

After you have saved your Learning Event, the following screen will present:

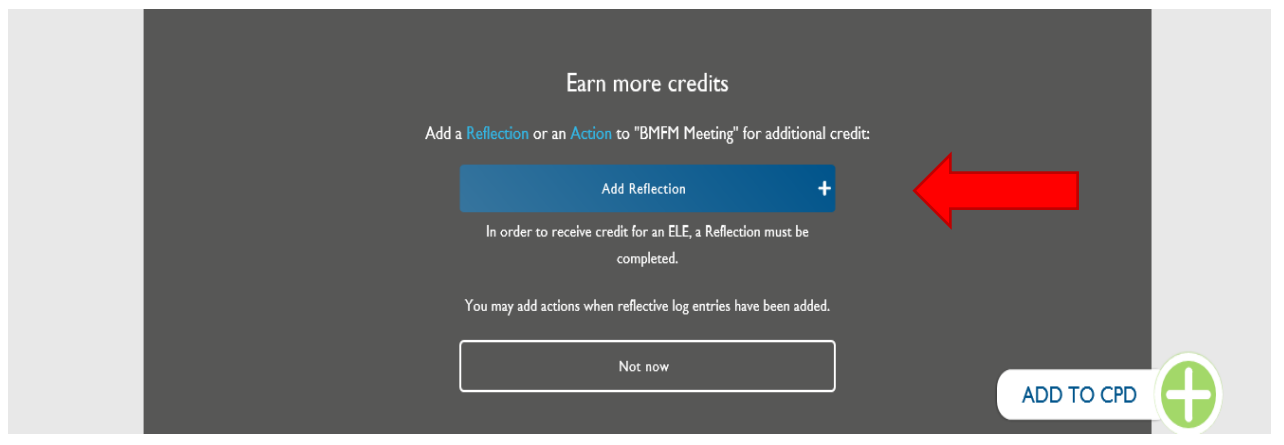

Please click on '**Add Reflection'**

Royal College of Obstetricians and Gynaecologists, 10-18 Union Street, London SE1 1SZ

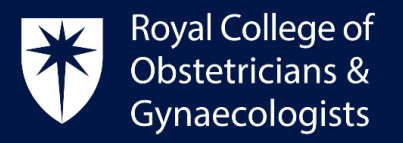

 The 'Create Reflection' form will display. Please complete the form. The system will allocate 1 CPD credit to the date selected in the form. Save as a draft or as completed at the bottom of the page. Your credit will not count until you save your refletion as completed. You can return to the form and edit it at any time.

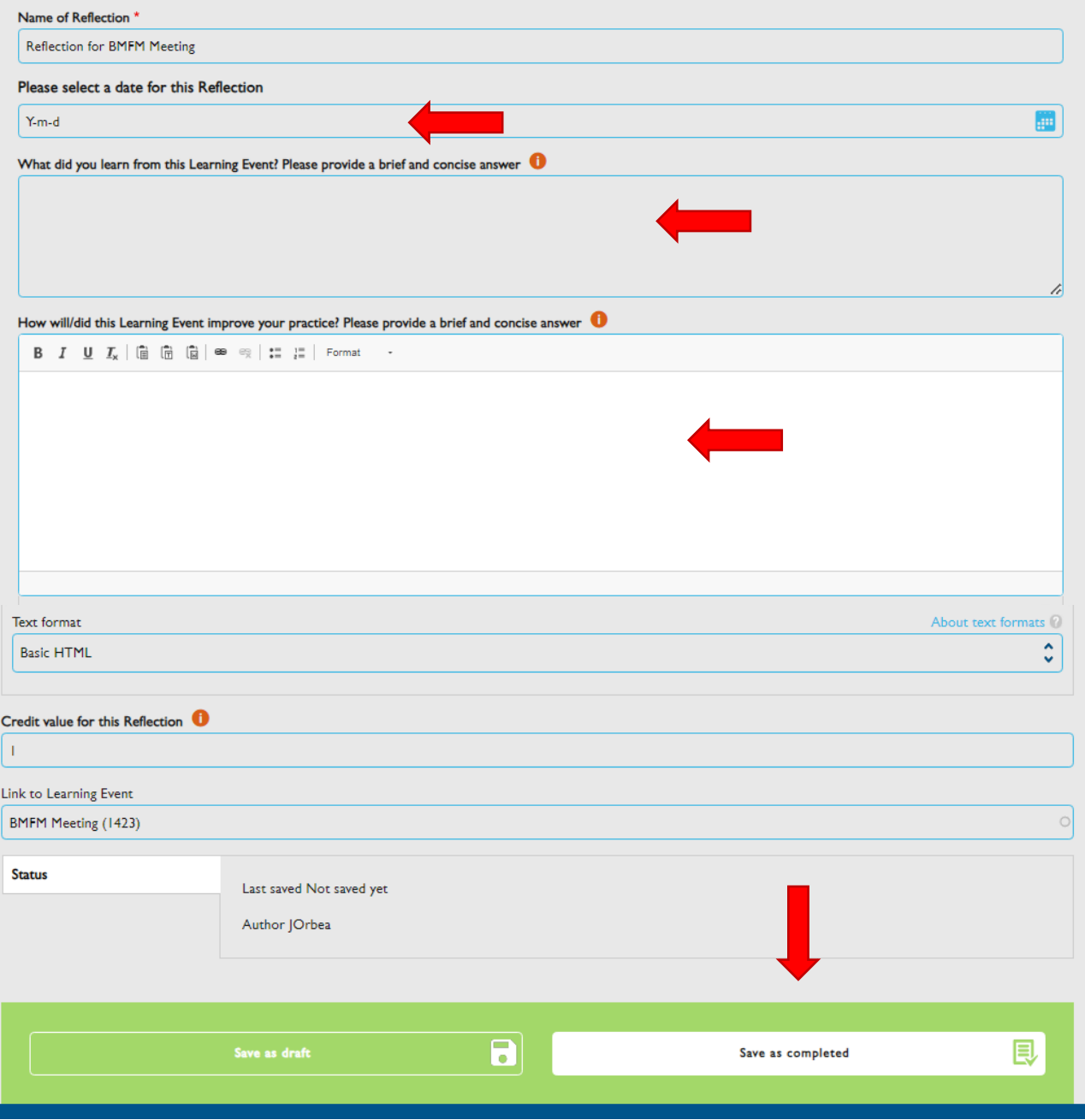

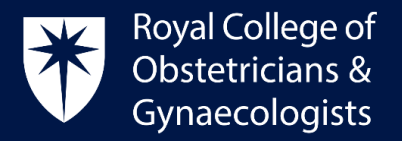

## How to add your Reflection some time after recording your Learning Event

If you wish to add a reflection some time after recording your Learning Event, please follow these steps.

In the CPD ePortfolio homepage, please click on '**View All Learning Events'**:

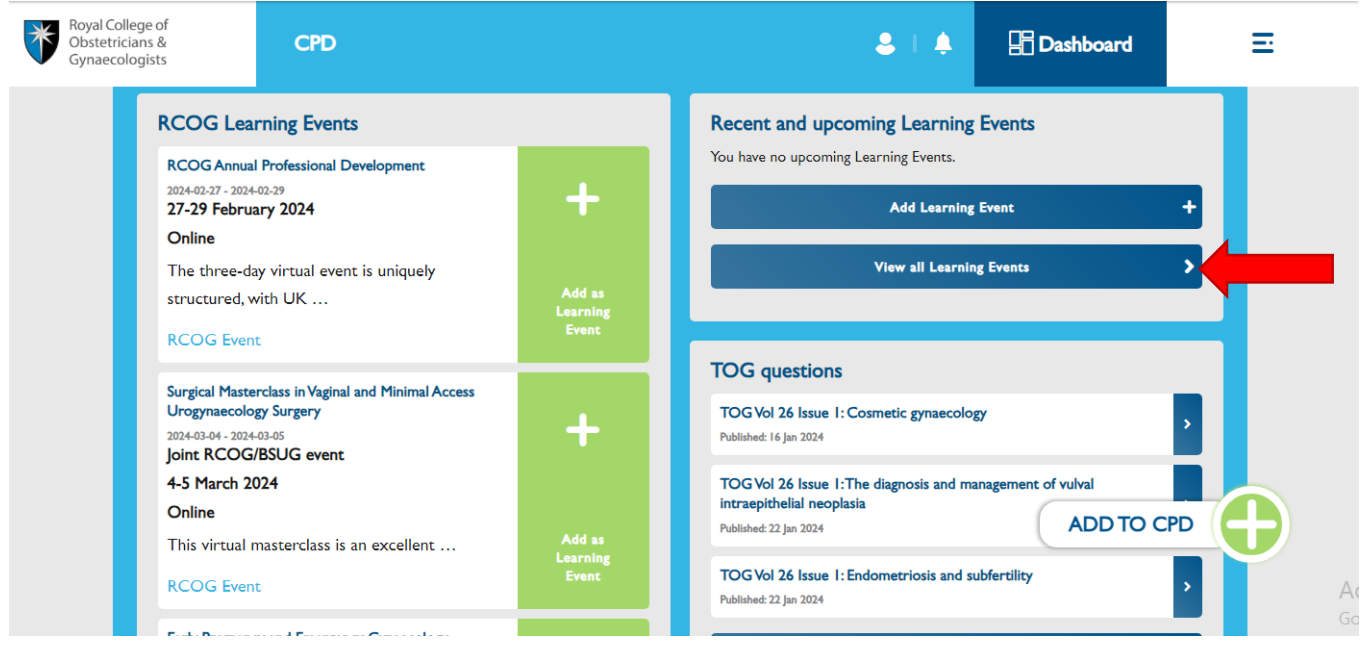

 The list of your Learning Events will display. Click on the title of the Learning Event where you wish to add a reflection:

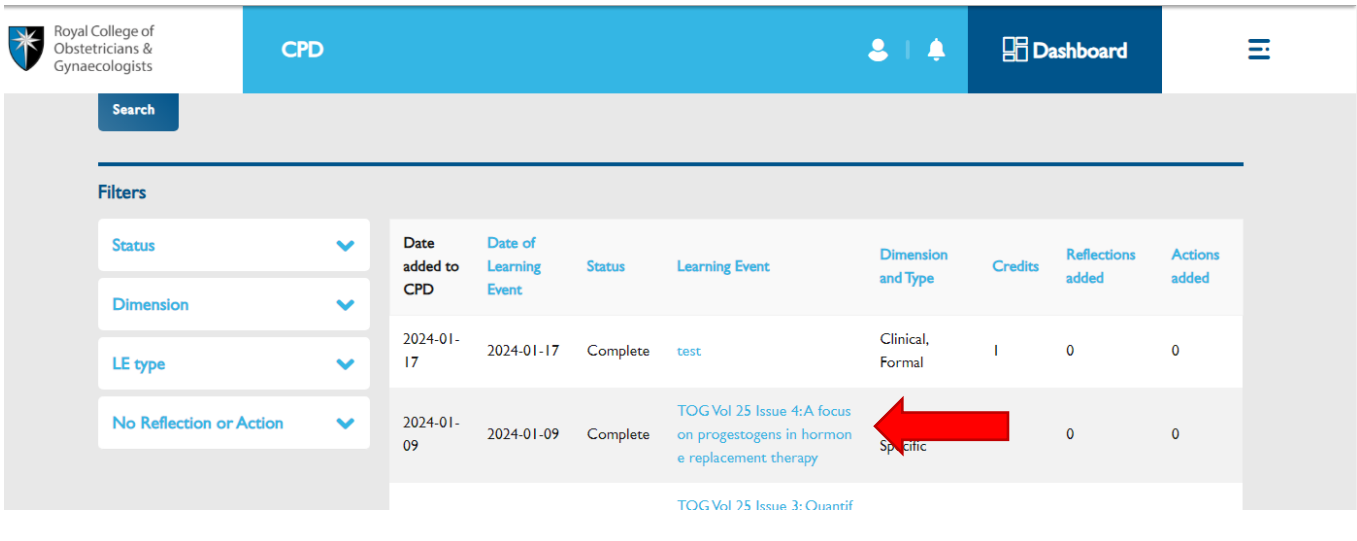

Royal College of Obstetricians and Gynaecologists, 10-18 Union Street, London SE1 1SZ

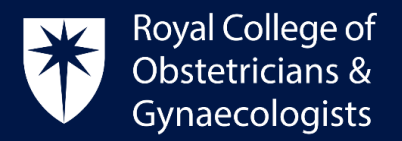

 The following page will present. Click on '**Add Reflection'** and you will return to the 'Create Reflection' form.

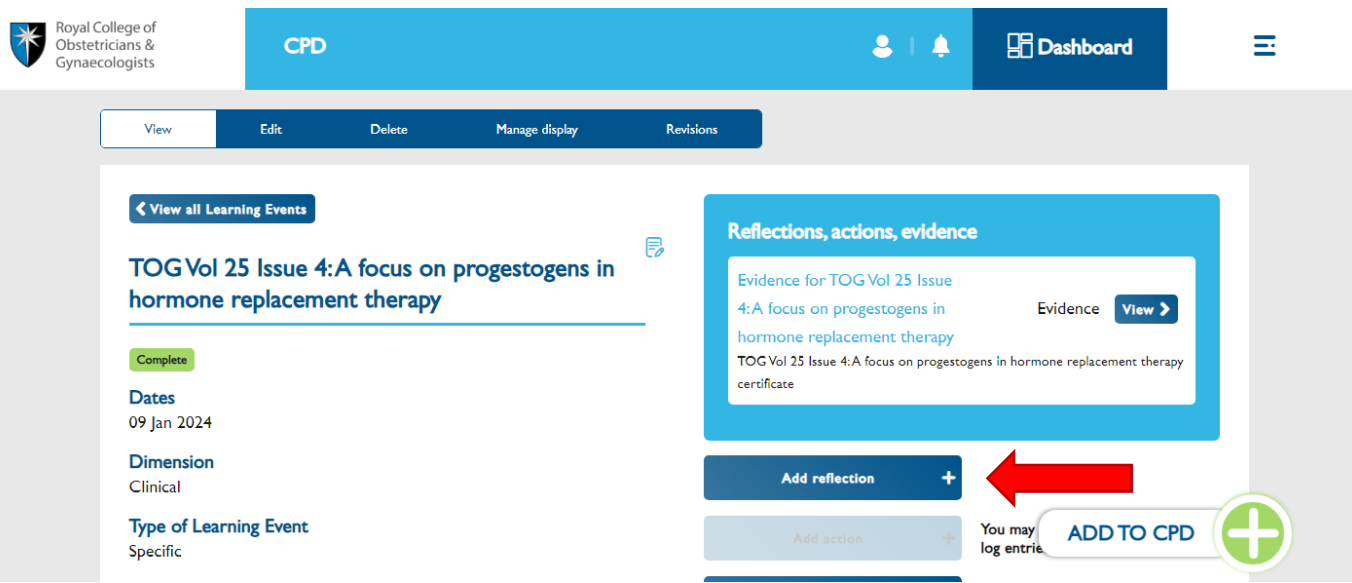

#### How to add a Standalone Reflection

'Standalone Reflections' allow you to record a Reflection without having previously recorded a Learning Event. The system will award one credit to the day selected for this reflection.

If you wish to record a 'Standalone Reflection' please follow the following steps:

In the CPD ePortfolio homepage, please click on '**Add to CPD'**:

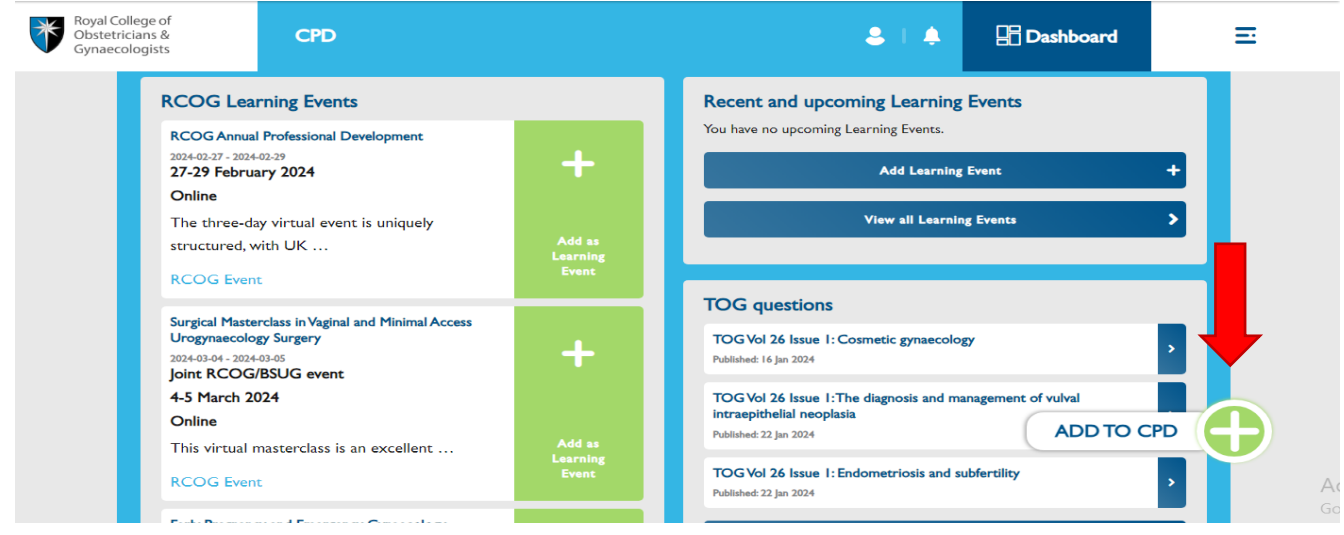

Royal College of Obstetricians and Gynaecologists, 10-18 Union Street, London SE1 1SZ

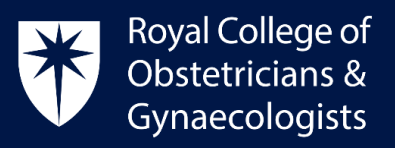

Click on **'Add Reflection'**

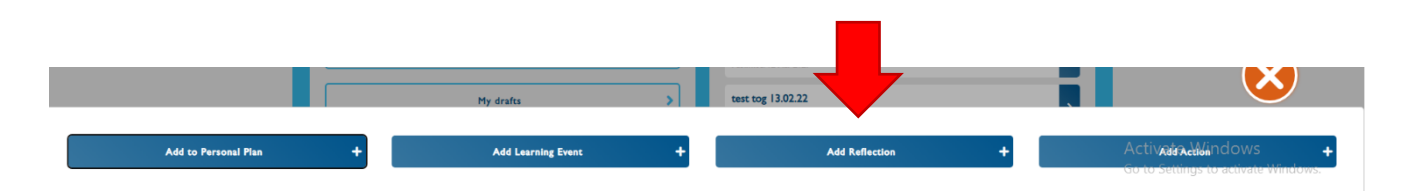

 The 'Create Reflection' form will display. Please complete the form and select the date on which you would like the credit to be assigned. The system will allocate 1 credit to the date selected in the form.

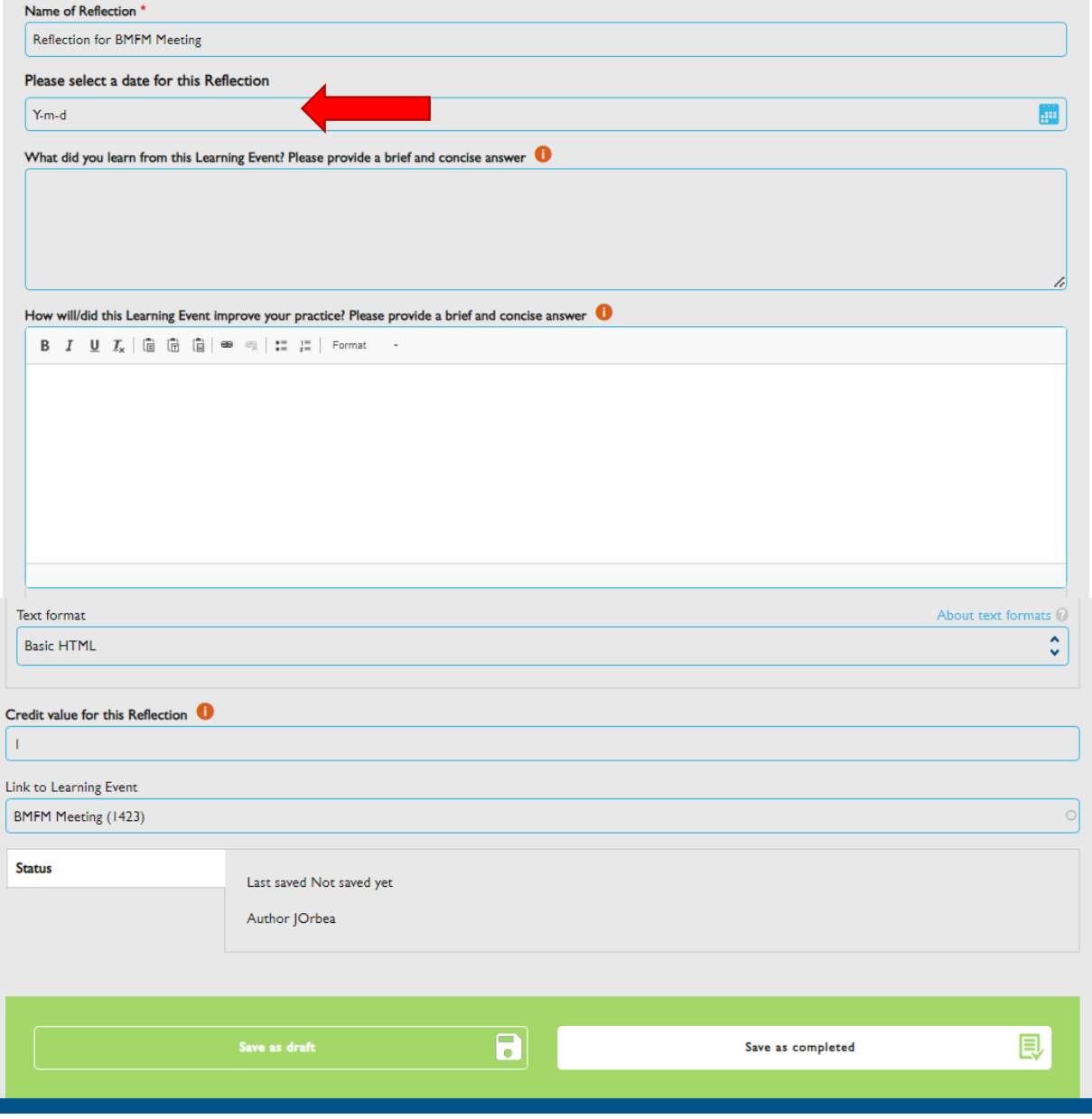

Royal College of Obstetricians and Gynaecologists, 10-18 Union Street, London SE1 1SZ  $T: +44(0)$  20 7772 6200 W: rcog.org.uk

S: @RCObsGyn

Registered Charity No. 213280

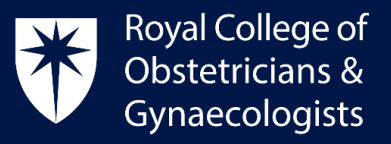

Once the form is completed, please click on **'Save as Completed'**

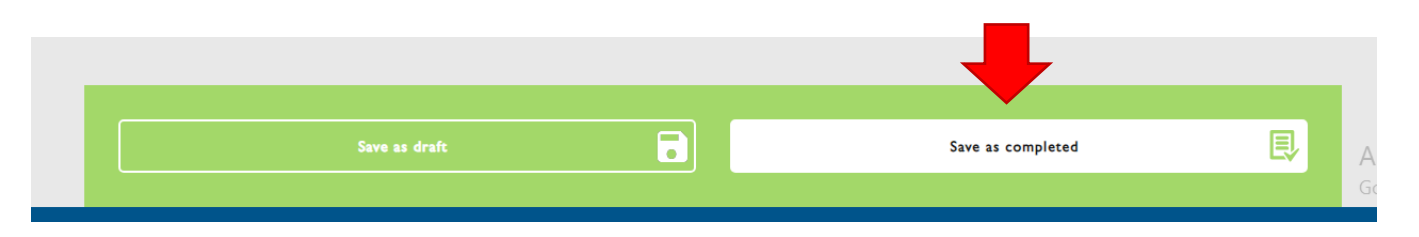

 The credit for the Standalone Reflection will be allocated to your account and will be reflected on your CPD Dashboard as 'Standalone Reflections':

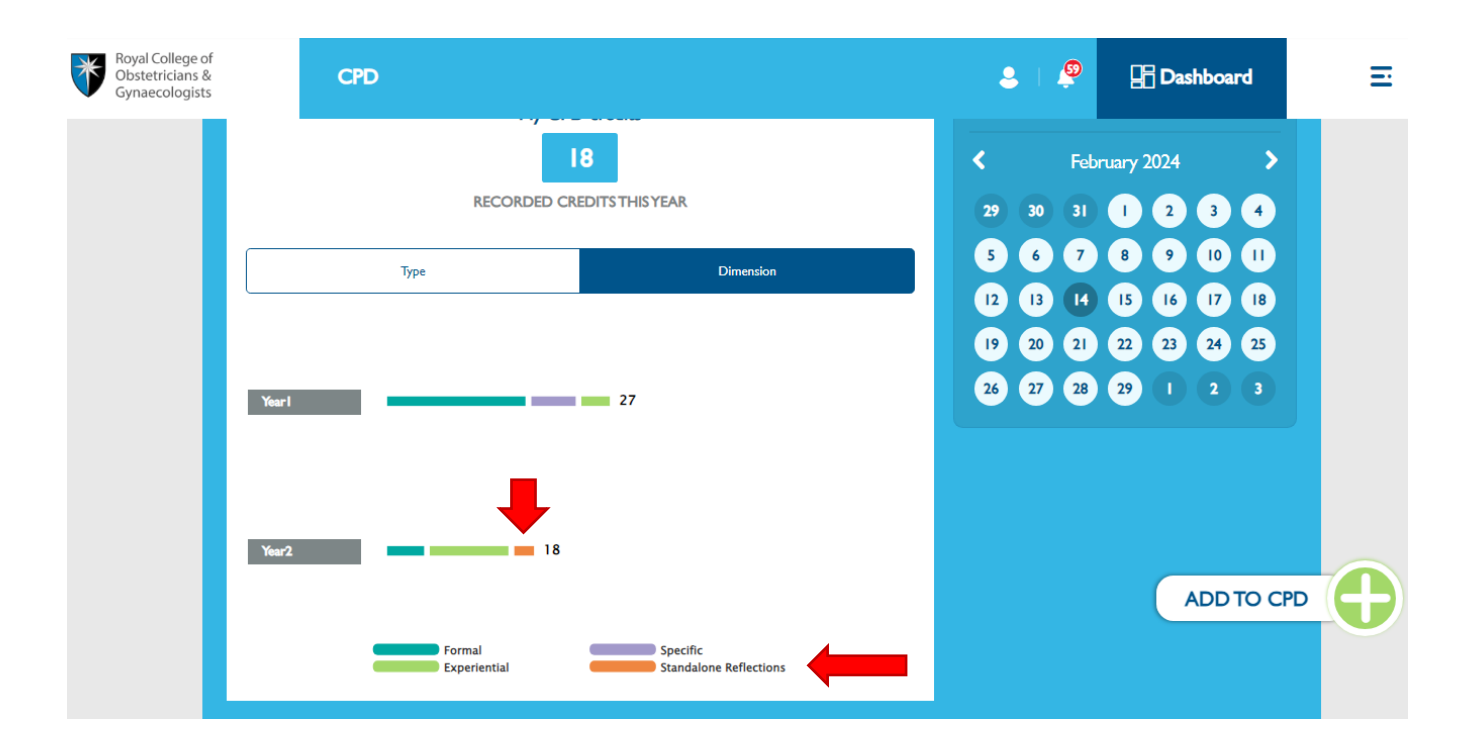

#### CPD Office Contact

*If you require technical support with the use of the CPD ePortfolio, please contact the CPD Office via email at [cpd@rcog.org.uk](mailto:cpd@rcog.org.uk)*